## **EMBED YOUTUBE VIDEO IN POWERPOINT**

This is pretty easy really, as long as YouTube don't once again remove the old embed code option from the Share dialogue, as they did for a while in late 2012.

Go to YouTube and find the video you want to embed. Underneath the video click on **Share**, then on **Embed**. Check the bottom box **Use old embed code** (also best to uncheck the Show suggested videos box) and **copy the code** that shows up in the box. See screenshot below.

In the PowerPoint ribbon click on the **Insert** tab then choose **Video > Video from Website**. **Paste** your embed code into the box that pops up, then select **Insert**.

A black rectangle will appear on the slide, which you can reposition and resize as necessary. Save your presentation, go into slideshow mode, and you will have a playable video embedded in your presentation.

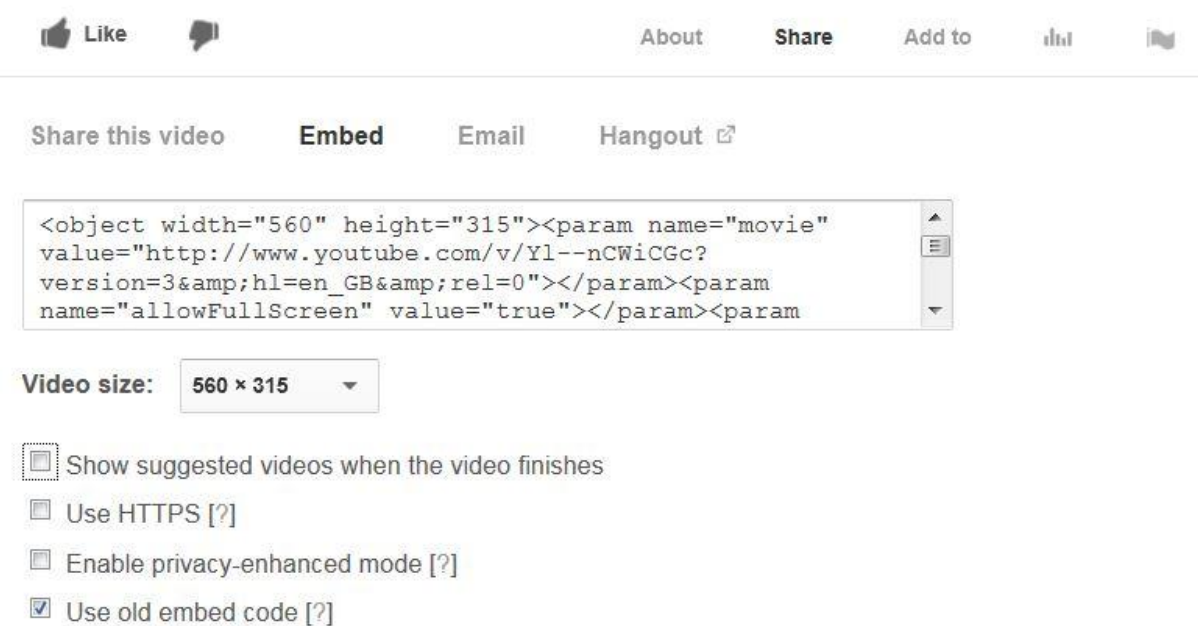

See next page for what to do if you can't get the old embed code!

## **EMBED YOUTUBE VIDEO IN POWERPOINT old school**

If YouTube once again remove the old embed code from the share options, we will have to go back to the old-school way of doing things. Which is as follows.

Go to YouTube and **copy the url** of the video you want to embed. It will be something like this: http://www.youtube.com/watch?v=Yl--nCWiCGc. Replace the section **watch?v=** with **v/** so that your link now looks like this: http://www.youtube.com/v/Yl--nCWiCGc.

Make sure that you have the **Developer** tab enabled in the ribbon. If it's not, get it by going into **File > Options > Customize Ribbon**, then in the **Main Tabs** selection, make sure **Developer** is checked.

Open the **Developer** tab in the ribbon and in the **Controls** section look for the icon that (depending on the version of Office you are running) looks like a toolset. Hover the mouse over the icon and it will identify it as **More Tools**.

Click on the **More Tools** icon and in the menu scroll down to **Shockwave Flash Object** and select that.

On your slide draw a rectangle to the desired size and in the required position for your embedded video.

**Right click** on your rectangle and select **Properties** (in Office 2013 this is now called Property Sheet).

In the cell next to **Movie** paste your modified YouTube link (see above).

In the cell next to **Playing** select **False**.

**Save** your PowerPoint. Play it as a slideshow and your embedded video will play within the slide in the usual way provided, of course, you are connected to the internet and have Flash enabled.

Clumsy, but it works.